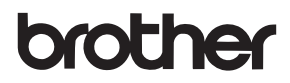

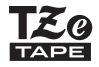

## 用户手册

P-touch

D450

使用 P-touch 前请先阅读本用户手册。 请就近存放本用户手册,以备将来查阅。 如需获得产品支持和常见问题(FAQ)的解答, 请登录我们的网站: <http://support.brother.com/>。

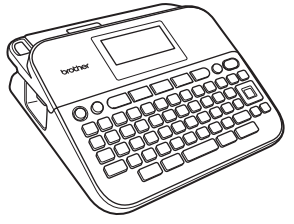

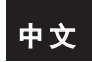

**<www.brother.com>**

简介

非常感谢您购买 P-touch D450。

本手册包含很多使用此标签打印机的注意事项和基本步骤。在 使用本机之前,请认真阅读本手册并将其就近存放,以备将来 查阅。

产品中有害物质的名称及含量

| 型号                      | 有害物质     |      |      |            |       |         |
|-------------------------|----------|------|------|------------|-------|---------|
| CHN PT-D450             | 铅        | 汞    | 镉    | 六价铬        | 多溴联苯  | 多溴二苯醚   |
| 部件名称                    | (Pb)     | (Hg) | (Cd) | (Cr(VI))   | (PBB) | (PBDE)  |
| 橡胶键                     | Ο        | ( )  | O    | $\epsilon$ | Ω     | ∩       |
| 打印机械装置                  | $\times$ | ∩    | ∩    | $\bigcirc$ | ∩     | Ω       |
| 盖板                      | О        | ∩    | ∩    | $\bigcirc$ | ∩     | $\circ$ |
| 检测器单元                   | ∩        | ∩    | ∩    | ∩          | ∩     | O       |
| 主电路板                    | ×        | ∩    | O    | ∩          | ∩     | О       |
| 副电路板                    | X        | ∩    | ∩    | ∩          | Ω     | O       |
| LCD 配件                  | ∩        | ∩    | ∩    | ∩          | Ω     | Ω       |
| 附件                      | X        | O    | O    | ∩          | Ω     | O       |
| 印刷品                     | Ω        | ∩    | ∩    | ∩          | ∩     | Ω       |
| 包装                      | O        | ( )  | ( )  | $\bigcirc$ | ∩     | ∩       |
| 本表格依据 SJ/T 11364 的规定编制。 |          |      |      |            |       |         |

○:表示该有害物质在该部件所有均质材料中的含量均在 GB/T 26572 规定的限量要求以下。

×:表示该有害物质至少在该部件的某一均质材料中的含量超出 GB/T 26572 规定的限量要求。

(由于技术的原因暂时无法实现替代或减量化)

#### 编辑及出版说明

本手册在 Brother Industries, Ltd. 监督下编辑出版,包含最新的 产品说明与产品规格。

本手册内容及产品规格如有更改,恕不另行通知。

如果新版本的 PT-D450 软件发布,本手册可能不包括更新的功 能。因此,您可能会发现软件与本手册中的内容会有所不同。

BROTHER 是 Brother Industries, Ltd. 的商标或注册商标。 Advanced Wnn © OMRON SOFTWARE Co., Ltd. 2016 All Rights Reserved.

本指南中提及其软件所有权的每个公司都具有其专有软件的特 定软件许可协议。

出现在 Brother 产品上的所有商标名称和产品名称、相关的文档 以及任何其他材料均是这些相应公司的商标或注册商标。

## 目录

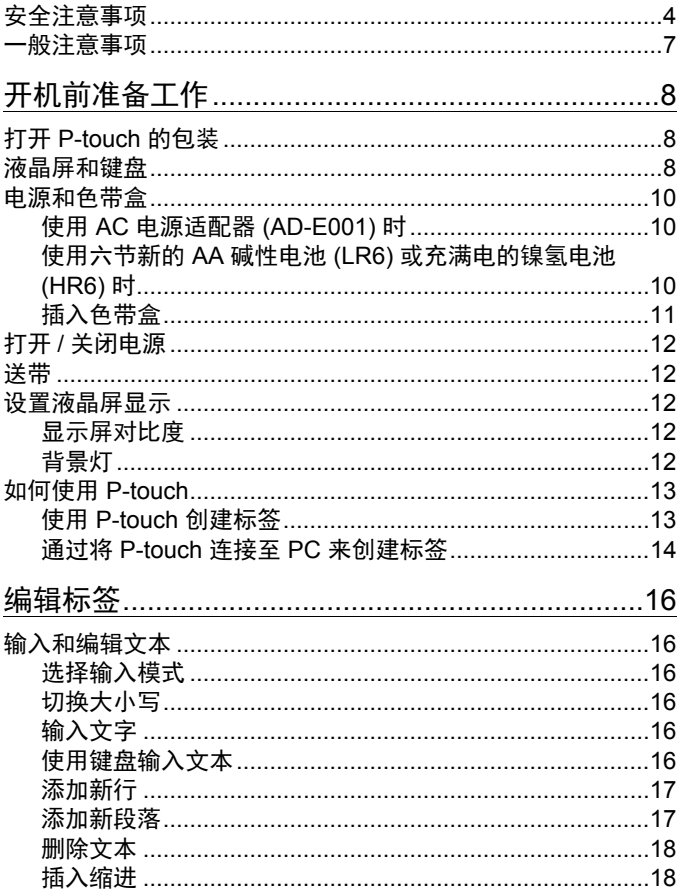

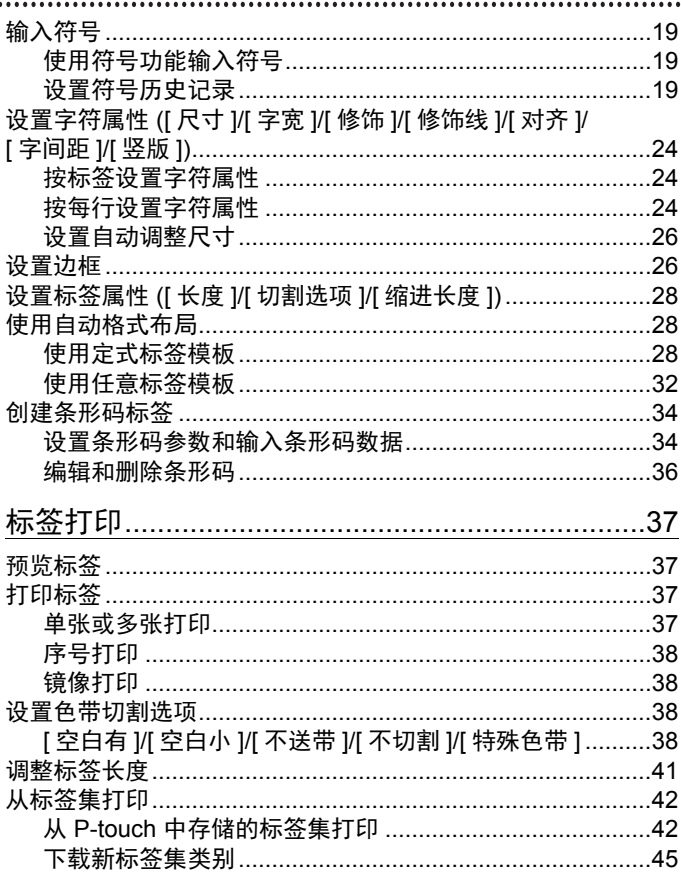

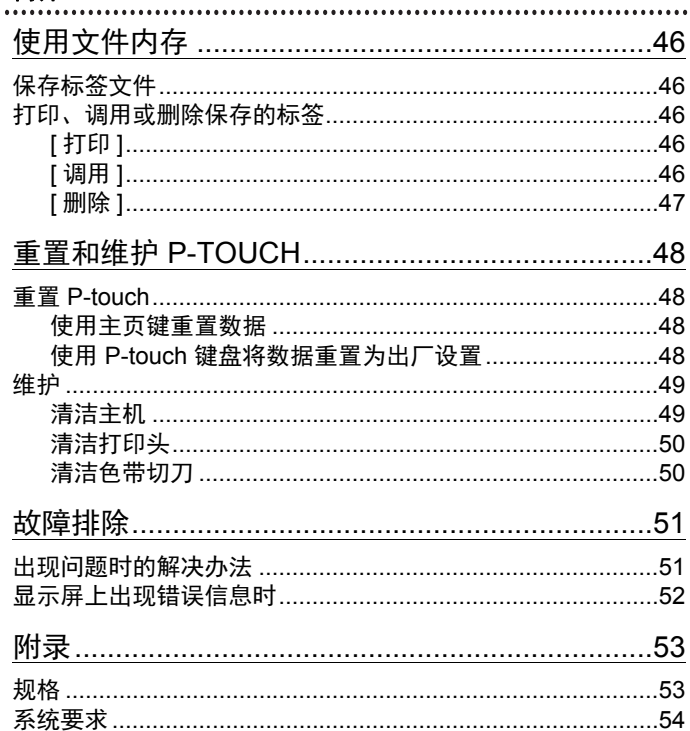

## <span id="page-6-0"></span>安全注意事项

为防止对使用者或他人及其财产造成损害、而必须遵守的注意 事项,将通过各种图标来说明。其标识和含义如下。

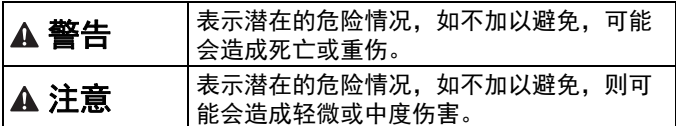

本书中使用的主要图标如下。

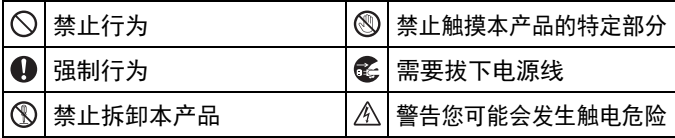

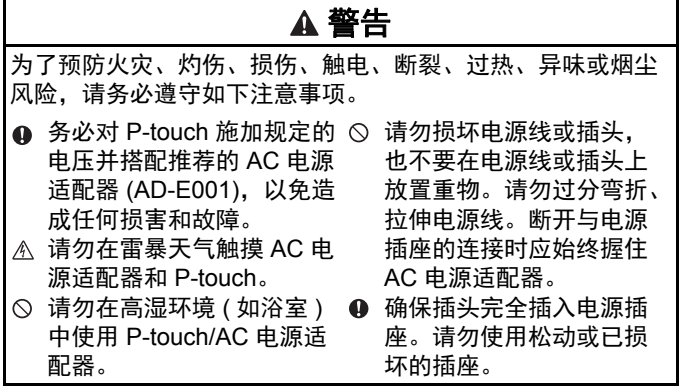

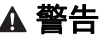

- 请勿弄湿 P-touch/AC 电源 适配器 / 电源插头 / 电池, 例如请勿用湿手触摸或将 液体洒到这些物品上。
- 由于电池中泄露的液体进 入眼睛后可造成失明,因 此应立即用大量清水冲洗 眼睛,并及时就医。
- 请勿拆卸或改装 P-touch/ AC 电源适配器 / 电池。
- 请勿用同一个金属物体接 触电池的正负两极。
- 更换电池时,请勿使用尖 锐物体,如镊子或金属笔。
- 请勿将电池掷入火中或置 于高温中。
- 使用或存放期间, 如您发 现异味、发热、变色、变 形或任何异常情形时,应 立即断开 AC 电源适配器、 取出电池,并停止使用 P-touch。
- 请勿使用已损坏或出现漏 液的电池,因为这些液体 会粘到您的手上。
- 请勿使用已变形或出现漏 液或电池标签已损坏的电 池。这些电池可能会出现 发热现象。
- 刚打印完后,请勿触摸打 印头附近的金属部件。
- $\circ$  不使用 P-touch 时, 请将其 存放在婴幼儿无法触及的 地方。此外,请勿让婴幼 儿将任何 P-touch 部件或标 签放入口中。如吞下任何 物体,请及时就医。
- ▲ 请勿使用已损坏的适配器 电线或电源插头。
- **4** 如果异物讲入 P-touch, 请 勿使用 P-touch。如果任何 异物进入 P-touch,断开 AC 电源适配器、取出电 池, 然后联系 Brother 授权 维修站。

## 注意

为了预防引起人身伤害、漏液、灼伤或发热,请务必遵守如下 注意事项。

- 请勿触摸切刀刀片。
- ▲ 如电池漏液接触到您的皮 肤或衣服,应立即用清水 冲洗。
- **4** 如您不再使用 P-touch. 请 取出电池,并断开 AC 电源 适配器。
- 请勿使用指定电池以外的 电池。请勿混合使用新旧 电池,或混合使用不同类 型、不同充电级别、不同 制造商或不同型号的电池。 插入电池时, 请勿颠倒两 极 (+ 和 -)。
- $\circ$  请勿跌落或撞击 P-touch/ AC 电源适配器。
- ◎ 请勿按压液晶屏。
- 关闭色带盒盖或电池盒盖 时, 请勿将手指放入 P-touch 中。
- **4 使用镍氢充电电池前, 请** 仔细阅读电池和电池充电 器说明,确保正确使用。
- **4** 因此, 我们建议在使用前, 先使用特定的电池充电器 对镍氢充电电池充电。

## <span id="page-9-0"></span>一般注意事项

- 因位置、材料和环境条件,标签可能无法剥离或无法拆除,或 者标签的颜色可能有变化或会染污其他物体。在应用标签之 前,应检查环境条件和材料。
- •请勿以本手册之外的任何方式使用此 P-touch, 也不要将其用 于其他用途。否则,可能导致意外事故或使 P-touch 受损。
- 请在此 P-touch 上使用 Brother TZe 色带。
- 请仅使用柔软、干爽的抹布清洁此标签打印机; 请勿使用酒精 或其他有机溶剂。
- 请使用软布清洁打印头;请勿触摸打印头。
- 请勿将任何异物放在色带出口、AC 电源适配器接口或 USB 端 口等部件中。
- 请勿将 P-touch/ 电池 /AC 电源适配器放在阳光直射处或雨水 中、加热器或其他发热设备附近、任何暴露在极高或极低温度 ( 如您车辆的仪表盘或后备箱 )、高湿度环境或多尘的场所。
- 请勿对切刀杆用力过猛。
- 色带盒中色带用完时请勿尝试打印,这样做会损坏打印头和 齿轮。
- 打印或送带时请勿拽拉色带,这样做会损坏色带和 P-touch。
- 建议您使用 P-touch 随附的 USB 数据线。如需使用其他 USB 数据线,确保其质量可靠。
- 如果 P-touch 发生故障或维修,或者电池失效,会导致内存中 保存的所有数据丢失。
- P-touch 未配备适用于充电电池的充电功能。
- 打印的文本可能与液晶屏上显示的文本不同。
- 打印标签的长度可能与显示的标签长度不同。
- 电源断开两分钟后,所有文本、格式设置以及内存中保存的所 有文本文件都将被清除。
- •生产和运输过程中,显示屏上覆盖有一层保护性透明塑料贴 纸。使用前请将贴纸揭下。

## <span id="page-10-0"></span>开机前准备工作

## <span id="page-10-1"></span>打开 **P-touch** 的包装

纸箱内物品

**P-touch**

#### 随机色带

**AC** 电源适配器

#### **USB** 数据线

用户手册

## <span id="page-10-2"></span>液晶屏和键盘

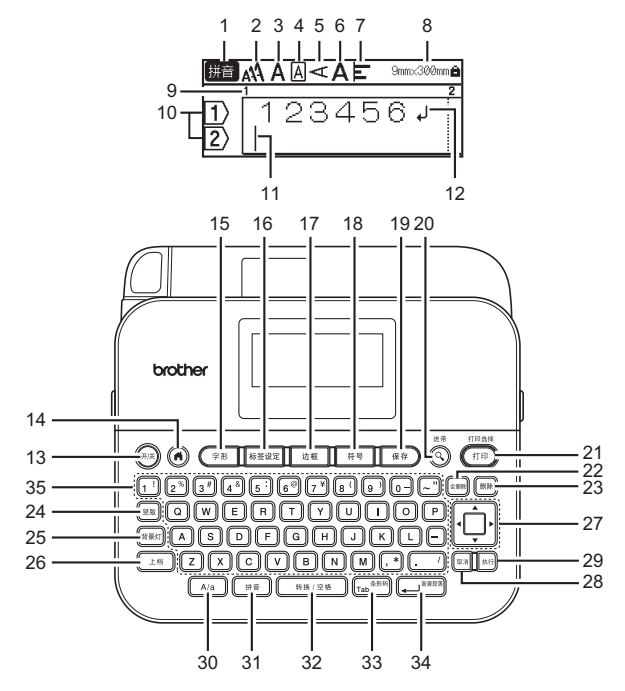

#### 开机前准备工作

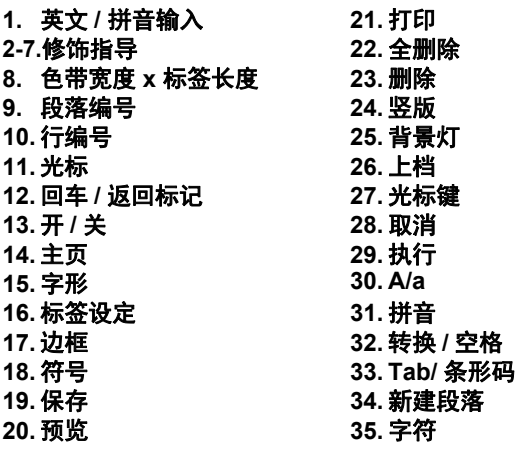

- 提示
	- 大写模式开启时,您输入的所有字符都将以大写字母显示。
	- 可输入的文本长度最长为 280 个字符。
	- •通过结合 (〔मैंद्रा) 与字母和数字键,可输入大写字母或键面右 上角显示的符号。
	- •使用 ▲ 或 ▼ 和 (〔±ख〕),可转到前一段落或下一段落的起始 位置。
	- •使用 ◀ 或 ▶ 和 (〔エ\*\*]),可转到当前行的起始或末尾位置。
	- •选择设置时,按 ( [ 转换/空格 ) 可返回至默认项目。
	- 除非另作说明,按 (  $^{\rm \tiny[\!\![\Gamma\!]\!]}$ ) 可取消任何操作。
	- 按 (@) 可返回至主页。
	- 液晶屏中显示的标签长度可能与打印后实际标签长度稍有不 同。

## <span id="page-12-0"></span>电源和色带盒

## <span id="page-12-1"></span>■使用 AC 电源适配器 (AD-E001) 时

将适配器电线的插头插入本机侧面的 AC 电源适配器插口。将插 头插入最近的标准电源插座。

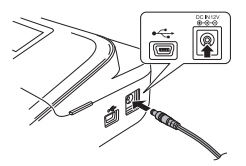

#### <span id="page-12-2"></span>使用六节新的 **AA** 碱性电池 **(LR6)** 或充满电的镍氢电池 **(HR6)** 时

确保电池的极性方向正确。 若要取出电池,请按照与安装步骤相反的顺序进行操作。

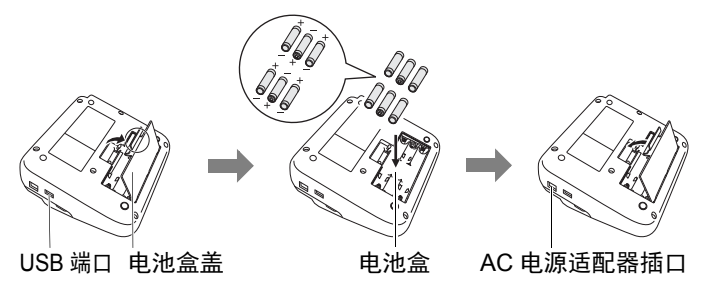

#### 提示

- 为备份内存,建议您将 AA 碱性电池 (LR6) 或镍氢电池 (HR6) 与 AC 电源适配器一同使用。
- 为保护和备份 P-touch 的内存,当 AC 电源适配器的插头拔下 时,建议将 AA 碱性电池 (LR6) 或镍氢电池 (HR6) 安装在 P-touch 中。

#### 开机前准备工作

- 电源断开两分钟以上, 所有文本和格式设置将被清除。内存 中保存的所有文本文件也将被清除。
- 如果预计长时间不使用 P-touch,请取出电池。
- 电池要废弃处置到合适的回收点,而不是作为常规的废物处 理。此外请务必遵守所有适用的当地法规。
- 存放或废弃电池时, 用透明胶带缠住电池两端, 避免短路。

( 电池绝缘示例 )

- 1. 透明胶带
- 2. 碱性电池或镍氢电池

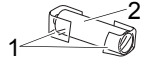

## 注意

混用不同类型的电池 ( 例如镍氢电池和碱性电池 ) 可能导致爆 炸。需依照指示说明废弃处置用过的电池。

#### <span id="page-13-0"></span>插入色带盒

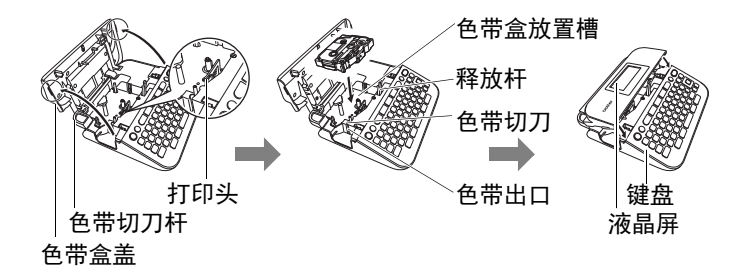

提示

- •插入色带盒时,确保色带和碳带没有缠在打印头上。
- 如果无法关闭色带盒盖,请检查并确保释放杆处于上部位 置。如果不是,请拉起释放杆,然后关闭盖子。

## <span id="page-14-0"></span>打开 **/** 关闭电源

按  $({}^{\# \#})$ ) 可打开 P-touch 电源。 再次按 $((\overline{f} \# \hat{f}))$  可关闭 P-touch 电源。

#### 提示

本 P-touch 拥有省电功能, 如果在特定的操作条件下, 您在特 定的时间内没有按任何键,电源将自动关闭。请参考第 [53](#page-55-1) 页 [上的 " 规格 "](#page-55-1)。

## <span id="page-14-1"></span>送带

若要送带,请按以下键:

 $((\pm i\frac{1}{2}) + (\overline{(\mathbb{Q})})$ .

## <span id="page-14-2"></span>设置液晶屏显示

#### <span id="page-14-3"></span>■显示屏对比度

默认设置为 [0]。

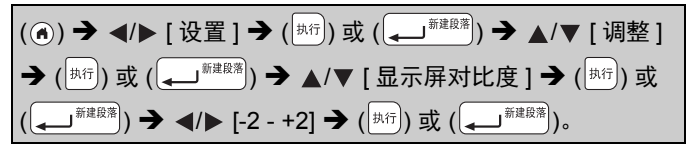

#### <span id="page-14-4"></span>■背景灯

默认设置为 [ 开 ]。

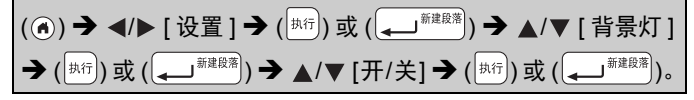

#### 开机前准备工作

#### 提示

- 您也可以通过按 (  $\mathbb{F}$ #xi) 来设置背景灯。
- 关闭背景灯时,可省电。
- 如果机器处于非操作状态,则背景灯将自动关闭。按任意键 即可重新打开背景灯。打印时背景灯关闭。

.................

## <span id="page-15-0"></span>如何使用 **P-touch**

#### <span id="page-15-1"></span>使用 **P-touch** 创建标签

#### **[** 开机前准备工作 **]**

准备 P-touch **[P. 8](#page-10-1)** 

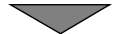

#### **[** 创建标签 **]**

- 输入和编辑文本 [P. 16](#page-18-1)
- 输入符号 [P. 19](#page-21-0)
- 使用自动格式布局 [P. 28](#page-30-1)

#### 提示

除了输入文本, P-touch 还有很多格式选项。 使用 P-touch 可创建的标签示例:

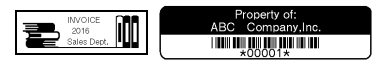

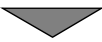

## **[** 标签打印 **]** • 打印标签 [P. 37](#page-39-2) • 设置色带切割选项 [P. 38](#page-40-2) • 从标签集打印 [P. 42](#page-44-0)

### 提示

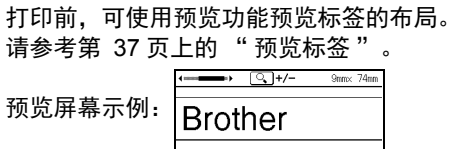

#### <span id="page-16-0"></span>■通过将 P-touch 连接至 PC 来创建标签

### **[** 开机前准备工作 **]**

P-touch 可用作独立的桌面 P-touch, 也可连接至 PC/Mac 并结 合 P-touch Editor 软件来创建更多精致标签。

若要连接电脑来使用 P-touch,请使用随附的 USB 数据线将您的 P-touch 连接到电脑,并安装 P-touch Editor 软件和驱动程序。

| P-touch Editor | 方便所有用户使用字体、模板和剪贴画<br>创建各种布局复杂的自定义标签。                |  |  |
|----------------|-----------------------------------------------------|--|--|
| 打印机驱动程序        | 使用电脑上的 P-touch Editor 时, 让您可<br>从已连接的 P-touch 打印标签。 |  |  |
| P-touch Update | 可下载标签集及增添新标签设计到                                     |  |  |
| Software       | P-touch.                                            |  |  |
|                | 另外, 此软件可升级到最新版本。                                    |  |  |

功能

#### 开机前准备工作

若要下载并在电脑上安装打印机驱动程序和软件 ( 例如 P-touch Editor 5.1). 请访问我们的安装程序下载网站 ([www.brother.com/inst/\)](www.brother.com/inst/)。

打印机驱动程序和软件也可分别从以下支持网站上的可用打印 机驱动程序和软件列表下载:

#### **Brother** 支持网站

请访问我们的支持网站:<http://support.brother.com/> 您可找到以下信息:

- 软件下载
- 用户手册
- 常见问题 ( 故障排除、有关使用打印机的有用提示 )
- 耗材信息
- 最新操作系统兼容性信息

网站内容如有更改,恕不另行通知。

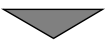

#### **[** 创建标签 **]**

- 使用随附的 USB 数据线将 P-touch 连接到您的电脑。
- 启动 P-touch Editor 软件。
- 使用 P-touch Editor 输入标签文本。
- 打印标签。 使用 P-touch Editor 可创建的标签示例:

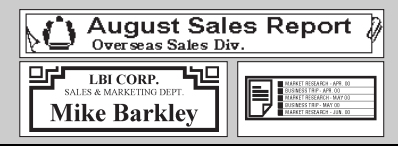

## <span id="page-18-1"></span><span id="page-18-0"></span>输入和编辑文本

#### <span id="page-18-2"></span>■洗择输入模式

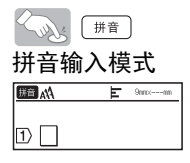

#### <span id="page-18-3"></span>■切换大小写

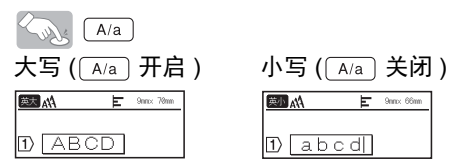

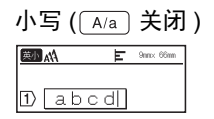

## <span id="page-18-4"></span>输入文字

拼音输入模式 例: [ 北京 ]

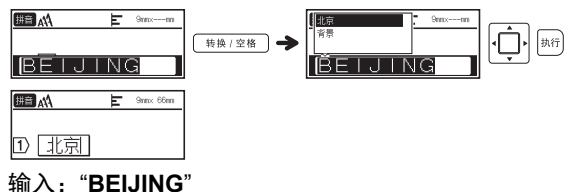

提示

在输入拼音的韵母 ü 时, 请用 "v" 键代替。

## <span id="page-18-5"></span>■使用键盘输入文本

( ) / [ 创建标签 ] ( ) 或 ( ) 输入字符。

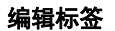

#### <span id="page-19-0"></span>■添加新行

将光标移到当前行的末尾并按(4)####

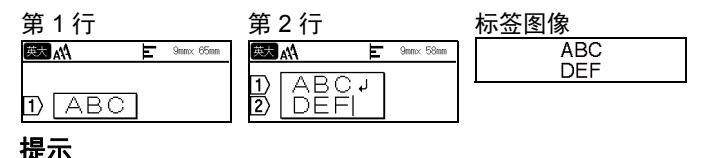

- 每个色带宽度各有其可输入文本的最大行数。 18 mm 色带最 大为 5 行, 12 mm 色带为 3 行, 9 mm 和 6 mm 色带为 2 行, 3.5 mm 色带为 1 行。
- 已经达到 5 行时,如果按 (),将显示 [ 超过最大允许行数 ! ]。按 ( <sup>[ఖఇ|</sup>) 或任意其他键清除此错误信息。

#### <span id="page-19-1"></span>■添加新段落

若要在当前文本的右侧创建新段落的文本 / 行, 按 ( [ 上档 ) 和 <del>, <sup>"耀耀"</sup>)。光标将移到新段落的起始位置。</del>

#### 提示

- 一个标签最多可输入 5 个段落。
- 已经达到 5 个段落时,如果按 ( $(\overline{\phantom{a}_{\rule{1pt}{3pt} \pm \hbar}})$  和 ( $[\overline{\phantom{a}_{\rule{1pt}{3pt} \to} \hbar}^{\phantom{\ast}}]$ ),将显示 [ 段落数过多! ]。按 ( ) 或任意其他键清除此错误信息。

#### <span id="page-20-0"></span>删除文本

按 ( ) 前逐一删除字母。 删除所有文本:

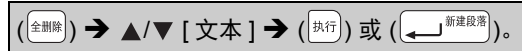

删除所有文本和格式设置:

 $\left(\text{max}\right)$  → △/▼ [文本和格式 ] →  $\left(\text{max}\right)$  或  $\left(\text{max}\right)$ 

#### <span id="page-20-1"></span>■插入缩进

若要插入缩进,请按以下键。

缩进符号 (■) 将显示在屏幕上。

 $\left( \frac{1}{\text{Tab}}\right)$ 

#### 提示

若要从标签删除缩进,在文本输入屏幕上将光标移到缩进标记 右侧,然后按 (删除)。

<span id="page-20-2"></span>若要更改缩进长度  $\overline{(\overline{A^* \times B^*})}$   $\rightarrow$   $\Delta/\nabla$  [缩进长度 ]  $\rightarrow$   $\overline{(\overline{A^* \times B^*})}$   $\overline{B}$   $\overline{B}$   $\overline{B}$   $\rightarrow$   $\Delta/\nabla$  $[0-100 \text{ mm}] \rightarrow (\overline{{}^{\sharp\sharp\sharp\uparrow\uparrow}}) \circledast ((\overline{{}^{\sharp\sharp\sharp\sharp\sharp\sharp}})) \rightarrow (\overline{{}^{\sharp\sharp\sharp\sharp}})$ 返回到文本输入屏幕。

#### 提示

您也可通过输入所需缩进长度来设置。若要应用此设置,输入 缩进长度后,按 ( $\overline{^{43(1)}}$ )或 ( $\overline{(-1)^{372(283)}}$ ), 然后再次按 ( $\overline{^{43(1)}}$ )或  $\left(\begin{matrix} \left(\begin{matrix} 1 & \cdots \end{matrix}\right) & \mathbb{R} \mathbb{R}$ 

#### <span id="page-21-0"></span>输入符号

#### <span id="page-21-1"></span>■使用符号功能输入符号

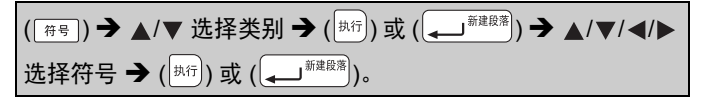

#### <span id="page-21-2"></span>■设置符号历史记录

最近使用的 30 个符号将添加到 [ 历史记录 ]。默认设置为 [ 是 ]。

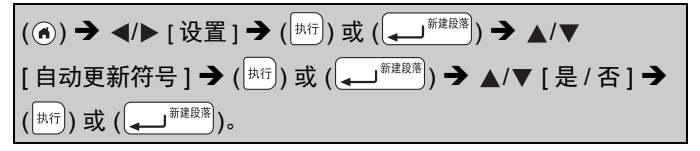

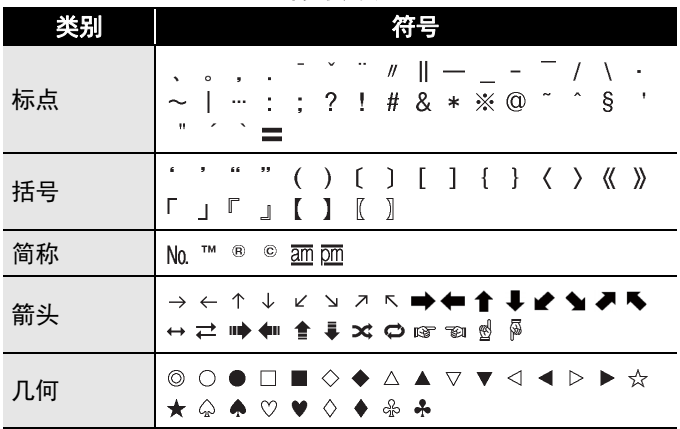

#### 符号列表

#### **19** 输入符号

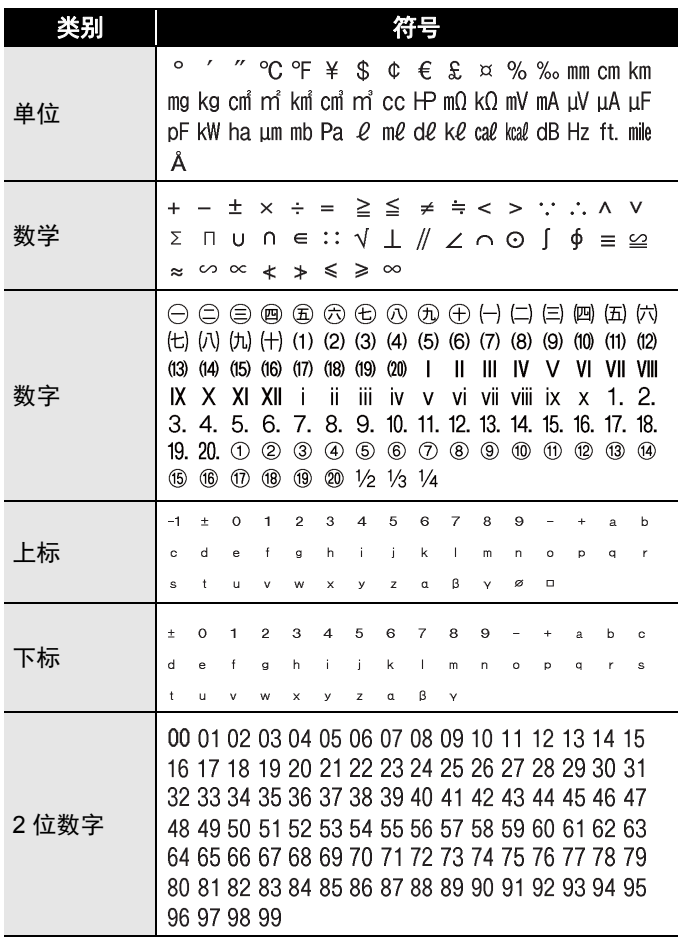

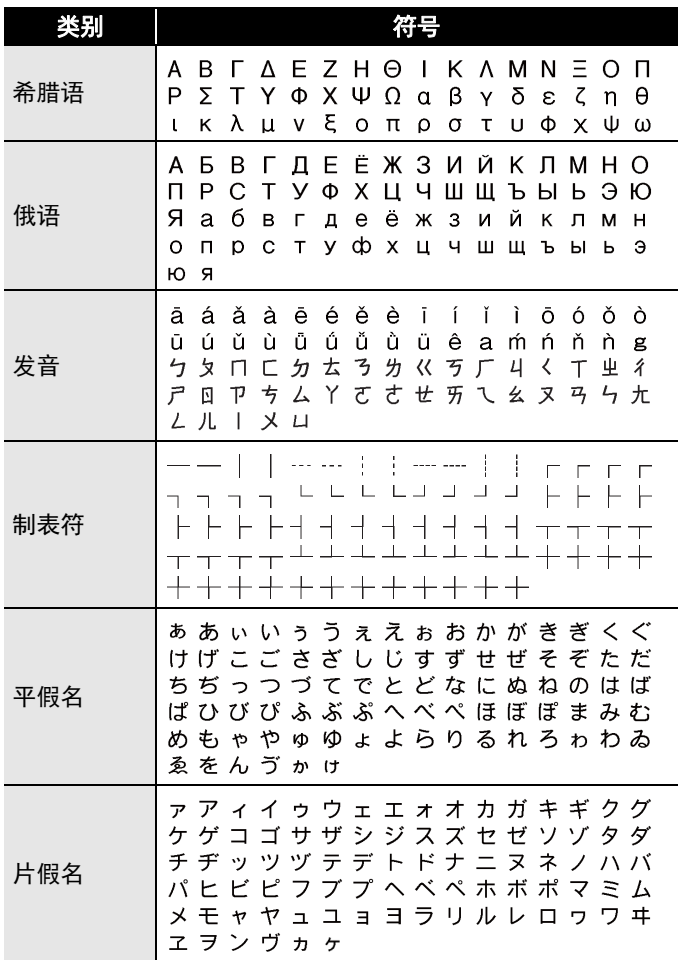

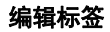

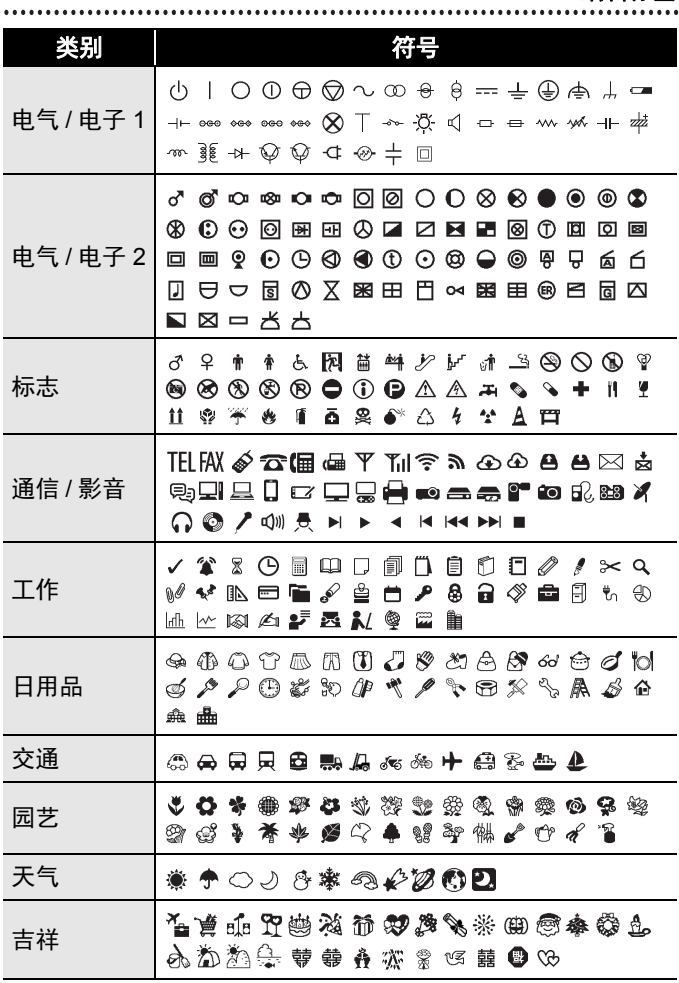

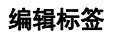

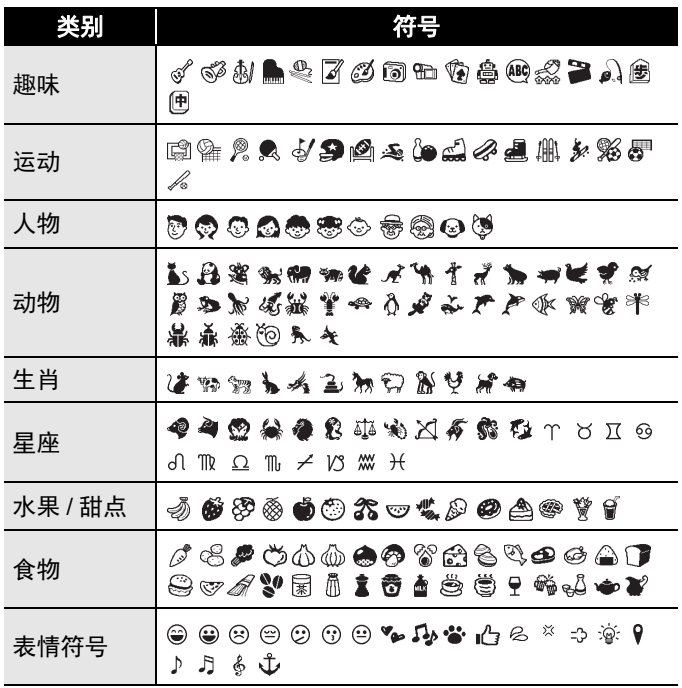

## <span id="page-26-0"></span>设置字符属性 **([** 尺寸 **]/[** 字宽 **]/[** 修饰 **]/[** 修饰线 **]/ [** 对齐 **]/[** 字间距 **]/[** 竖版 **])**

您可按标签或按每行来设置字符属性,输入文本前后均可。

#### <span id="page-26-1"></span>■按标签设置字符属性

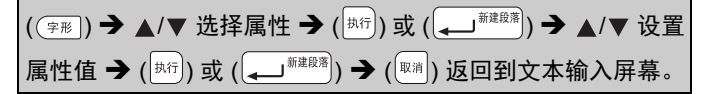

#### <span id="page-26-2"></span>■按每行设置字符属性

1.使用 ▲/▼. 将光标移到您想更改字符属性的行。

2.按 ( $\left( \frac{1}{2} \mathbb{A} \right)$ ) 和 ( $\left( \frac{2}{2} \mathbb{B} \right)$ ) 显示属性。

#### 提示

- 您可以按 () 按钮设置 [ 竖版 ]。
- 按 ( $\left(\frac{1}{1+\delta}\right)$ ) 和 ( $\left(\overline{z_{FB}}\right)$ ) 时出现的字符属性 左侧所显示的 (=) 表示您正将此属性仅 应用于特定行。
- 如果每行设定了不同的属性值,按 ((字形) 时, 此值将显示为 (局设), 使 用 ▲ 或 ▼ 选择属性, 然后按 ( $\vert$ #fi) 或

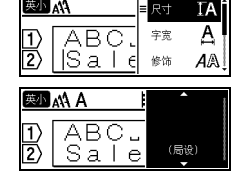

 $R -$ 

**陕小** 

。<br>J<sup>新建藤瀚</sup>)。当您更改屏幕上的设置并

按 (  $\left|\mathbb{R}^n\right|$  ) 返回到文本输入屏幕时,相同的更改将应用到标签的 所有行。

- 实际打印的字体尺寸取决于色带宽度、字符数和输入行数。
- [ 尺寸 ] 设置为 [ 自动 ] 且所有文本以大写输入时,文本自动调 整为以各色带宽度的最大字体尺寸进行打印。此字体尺寸大 于各色带宽度字体设置中的最大可用字体尺寸。

编辑标签

#### 设置选项

..............

...........

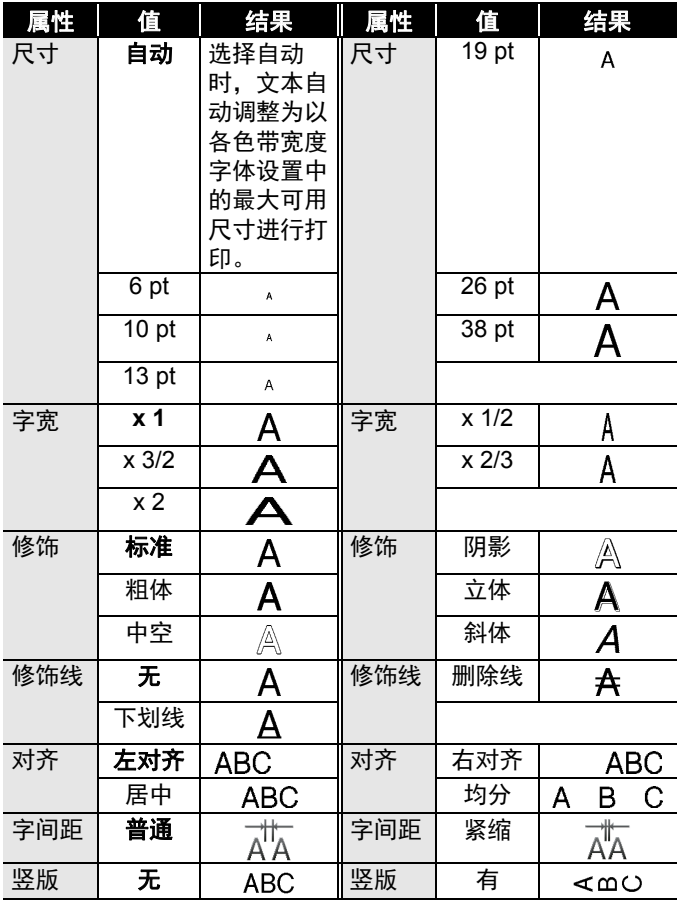

#### <span id="page-28-0"></span>■设置自动调整尺寸

[ 尺寸 ] 设置为 [ 自动 ] 且 [ 长度 ] 设置为特定长度时, 可缩小文 本尺寸以符合标签长度。选择 [ 尺寸优先 ] 时, 将修改总文本尺 寸以匹配标签。选择 [ 字宽优先 ] 时, 文本宽度将减少为 x 1/2 设置的尺寸。

( ) / [ 设置 ] ( ) 或 ( ) / [ 自动调整尺寸 ] ( ) 或 ( ) / [ 尺寸优先 / 字宽优先 ] ( ) 或 ()。

#### <span id="page-28-1"></span>设置边框

 $(\sqrt{2\pi n})$  →  $\sqrt{|\Psi|}$  选择边框 →  $(\sqrt{2\pi n n})$ 或 $(\sqrt{|\Psi|}$ 

#### 提示

您也可通过输入边框编号来选择边框。

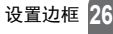

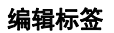

## 边框

.................................

.............

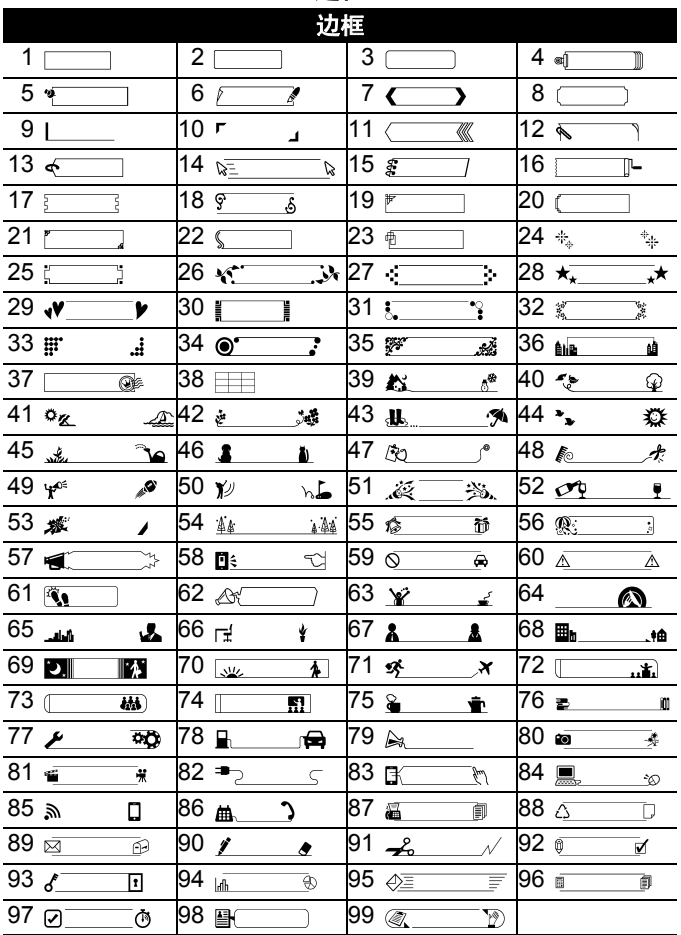

<span id="page-30-0"></span>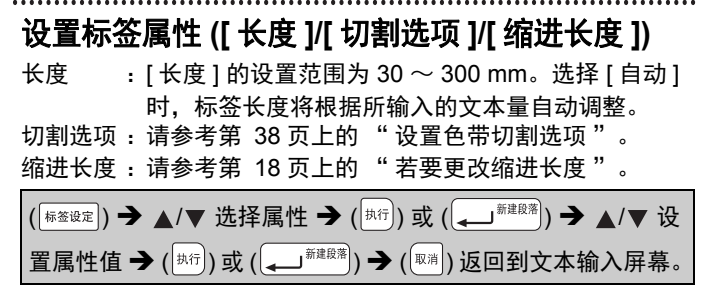

#### 提示

您也可通过输入所需长度来设置标签和缩进长度。若要应用此 设置,输入长度后,按 ( $\overline{^{[4,6]}}$ )或 ( $\overline{(-\hspace{-2.2mm}-\hspace{-2.2mm}\sqrt[4]{2\hspace{-2.2mm}+2\hspace{-2.2mm}+2\hspace{-2.2mm}+2\hspace{-2.2mm}+2\hspace{-2.2mm}+2\hspace{-2.2mm}+2\hspace{-2.2mm}+2\hspace{-2.2mm}+2\hspace{-2.2mm}+2\hspace{-2.2mm}+2\hspace{-2.2mm}+2\hspace{-2.2mm}+2\hspace{-2.2mm}+2\hspace{-2.2mm}+2\hspace{-2.2mm$ 或 ()。

## <span id="page-30-1"></span>使用自动格式布局

#### <span id="page-30-2"></span>■使用定式标签模板

只需从模板中选择一个布局,然后根据需要输入文本和应用格式。

示例 —— 资产标签:

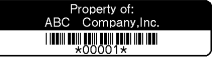

编辑标签

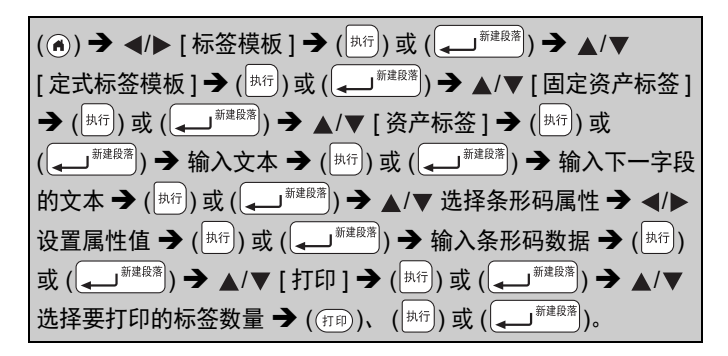

#### 提示

- 有关条形码的详细信息,请参考第 34 [页上的 " 创建条形码](#page-36-0) [标签 "。](#page-36-0)
- 在打印菜单屏幕上:
	- 选择 [ 文本编辑 ] 更改文本数据或条形 码设置。

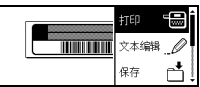

- 选择 [保存] 将条形码存储到文件内存。 有关文件内存,请参考第 46 [页上的 " 使用文件内存 "。](#page-48-0)
- ·选择 [ 菜单 ],将部分模板设置为 [ 竖版 ]。
- 选择 [ 预览 ] 在打印前预览标签。
- 选择 [ 打印选择 ] 设置打印设置。详细信息,请参考第 [38](#page-40-0) 页 [上的 " 序号打印 "](#page-40-0) 或第 38 [页上的 " 镜像打印 "。](#page-40-1)
- 如果当前色带盒的宽度与所选布局的设定宽度不匹配, 尝试 打印标签时将会显示错误信息。 按 (  $\vert$   $\mathbb{R}^n$  ) 或任意其他键清除错 误信息,然后插入正确宽度的色带盒。
- •如果所输入的字符数超过限制,按 (  $\frac{1}{\sqrt[8]{10}}$  ) 或 (  $\frac{1}{\sqrt[8]{10}}$  ) 时, 将 显示 [ 文本过长! ]。按 (  $\left(\sqrt{\frac{m}{n}}\right)$  或任意其他键清除错误信息, 然后使用较少的字符编辑文本。

编辑标签

## 定式标签模板

............

..............................

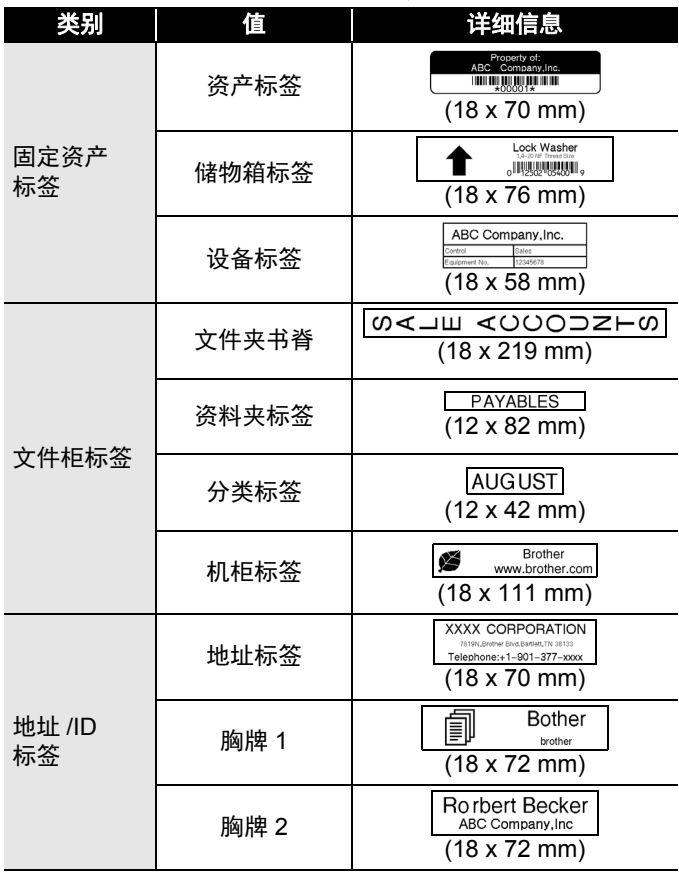

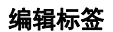

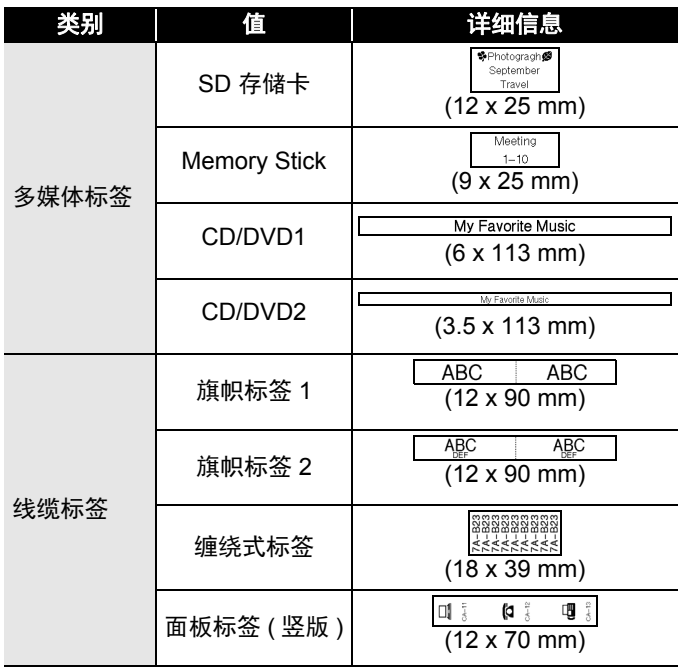

#### <span id="page-34-0"></span>■使用任意标签模板

只需从段落布局中选择一个布局,然后根据需要输入文本和应 用格式。

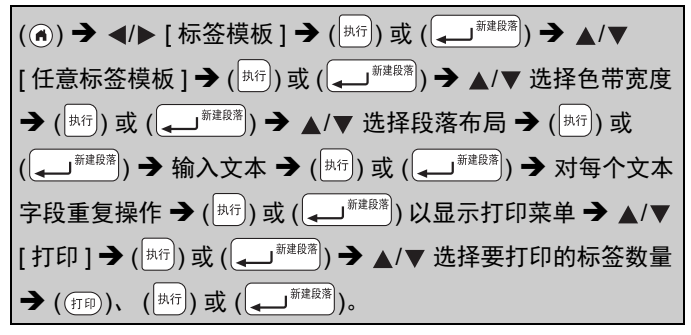

#### 提示

• 在打印菜单屏幕上: 选择 [ 文本编辑 ] 更改文本数据或条形 码设置。

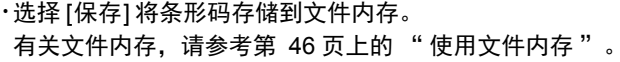

- 选择 [ 菜单 ] 更改竖版、对齐或边框设置。
- 选择 [ 预览 ] 在打印前预览标签。
- 选择 [ 打印选择 ] 设置打印设置。详细信息,请参考第 [38](#page-40-0) 页 [上的 " 序号打印 "](#page-40-0) 或第 38 [页上的 " 镜像打印 "。](#page-40-1)
- ·如果当前色带盒的宽度与所选布局的设定宽度不匹配,尝试 打印标签时将会显示错误信息。按 (  $\overline{\phantom{a}}$  ) 或任意其他键清除 错误信息,然后插入正确宽度的色带盒。

打印 保存

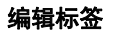

. . . . . . . . . . .

#### 任意标签模板

..............................

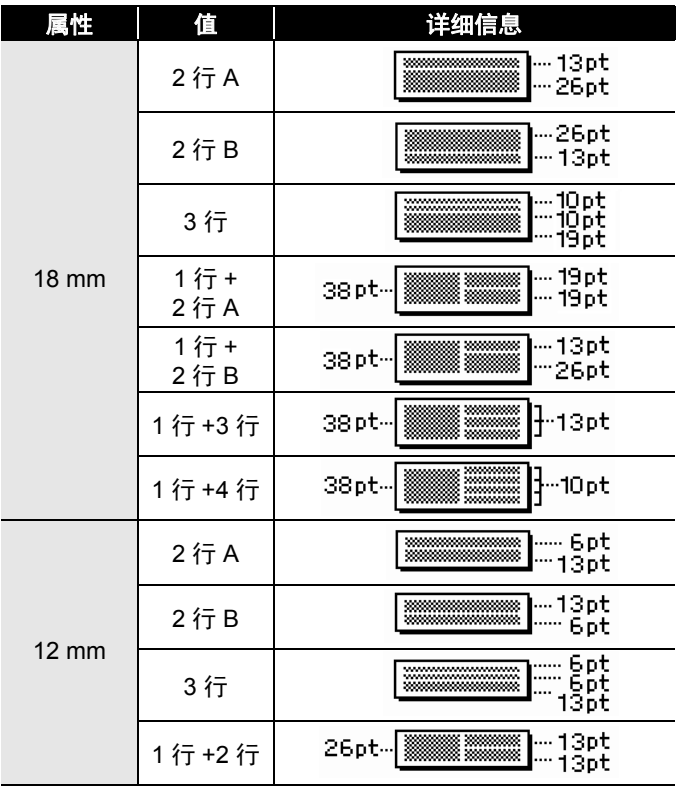

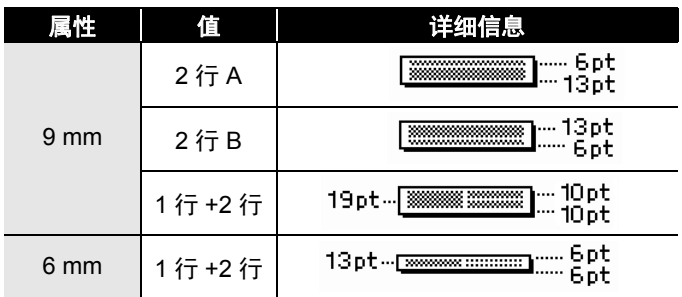

## <span id="page-36-0"></span>创建条形码标签

#### 提示

- P-touch 并非专为创建条形码标签而设计。请务必确保条形码
- │ 标签可被条形码读取器读取。<br>• 为获得最佳效果,请使用白』 • 为获得最佳效果,请使用白底黑字的标签色带打印条形码标 签。某些条形码读取器可能无法读取使用其他颜色的标签色 带创建的条形码标签。
- [ 宽度 ] 尽量设置为 [ 大 ]。某些条形码读取器可能无法读取使 用 [ 小 ] 设置创建的条形码标签。
- 连续打印大量带条形码的标签, 会导致打印头过热, 进而可 能降低打印质量。

#### <span id="page-36-1"></span>■设置条形码参数和输入条形码数据

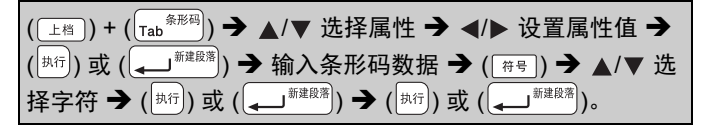

#### 提示

符号仅适用于 CODE39、 CODE128、 CODABAR 或 GS1-128 协议。不使用符号时,输入条形码数据后,按 ( $\vert$ 热闭) 或 」<sup>新建度潜</sup>)在标签中插入条形码。

编辑标签

#### 条形码设置

. . . . . . . . . .

..........

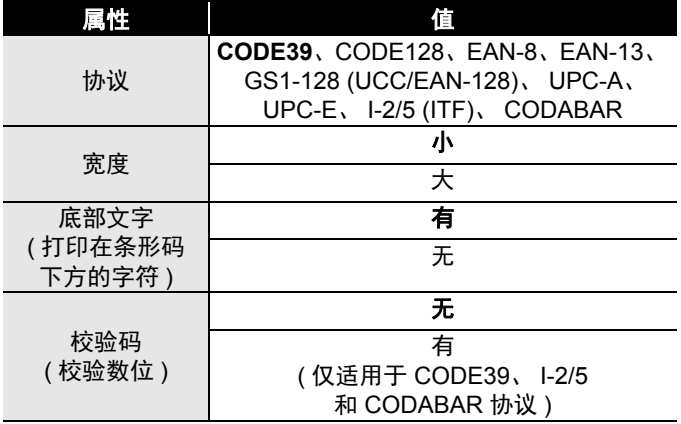

#### 特殊字符列表 **CODE39 CODABAR**

特殊字符 特殊字符 Ś п 空格ċ \$ Í  $\overline{\phantom{a}}$ ×  $\ddot{}$  $\ddot{}$  $\%$ 

#### **CODE128**、 **GS1-128 (UCC/EAN-128)**

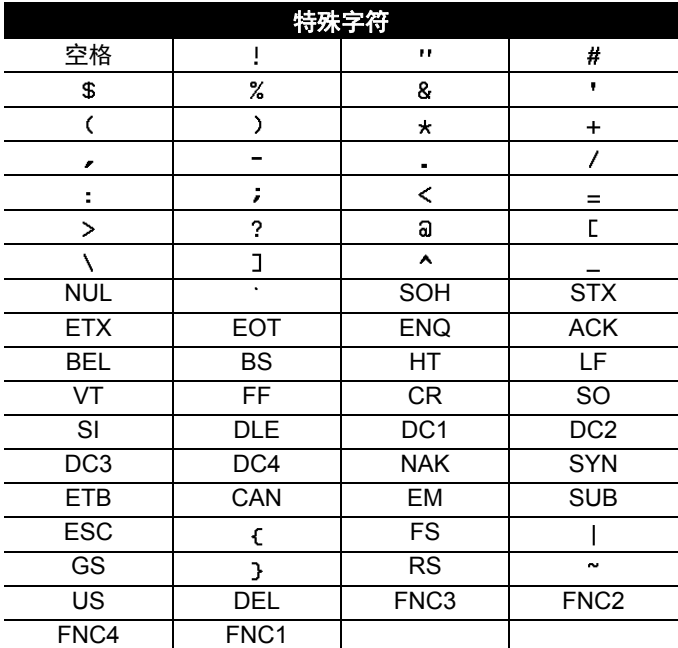

#### <span id="page-38-0"></span>■编辑和删除条形码

若要编辑条形码参数和条形码数据,在数据输入屏幕上将光标 移到条形码标记的左侧,然后通过按 ( $\left(\frac{1}{\text{LHS}}\right)$ ),  $\left(\frac{1}{\text{LHS}}\right)$ ), 打开 条形码设置屏幕。

若要从标签删除条形码,在数据输入屏幕上将光标移到条形码 标记右侧,然后按 ( )。

#### <span id="page-39-0"></span>标签打印

#### <span id="page-39-1"></span>预览标签

打印前可预览文本。

 $(\circledcirc)$ .

按 ⊿、▶、▲ 或 ▼ 向左、向右、向上或向下滚动预览。

按 ( 3) 更改预览的缩放比例。

#### 提示

若要向左、向右、向上或向下滚动预览, 按 (  $\Box$  ) 和 ◀、▶、  $\blacktriangle$  或  $\blacktriangledown$ .

#### <span id="page-39-2"></span>打印标签

若要切割标签,按机器左上角的色带切刀杆。

#### 提示

- 为防止损坏色带,显示 [ 正在打印。] 或 [ 执行中。] 信息时, 请勿触摸切刀杆。
- 请勿将标签从色带出口拉出,否则会导致碳带随色带被拉 出,使色带无法再使用。
- 打印期间或送带时, 请勿堵塞色带出口, 否则会导致色带卡带。

#### <span id="page-39-3"></span>■单张或多张打印

 $\overline{f}(\overline{f}(\overline{f})\overline{f})$   $\rightarrow$   $\overline{f}$   $\overline{f}$  ,  $\overline{f}$  ,  $\overline{f}$   $\overline{f}$   $\overline{f}$   $\overline{f}$   $\overline{f}$   $\overline{f}$   $\overline{f}$   $\overline{f}$   $\overline{f}$   $\overline{f}$   $\overline{f}$   $\overline{f}$   $\overline{f}$   $\overline{f}$   $\overline{f}$   $\overline{f}$   $\overline{f}$   $\overline$ 

#### 提示

- •如您只需要一份标签,请按 ({##))、 (<sup>|#\fr</sup>)) 或 (|͡— <sup>####</sup>)).无 需选择张数。
- 也可通过按下数字键指定标签的数量。

#### <span id="page-40-0"></span>序号打印

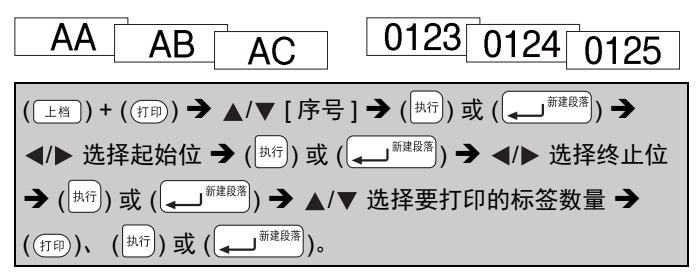

设置编号时,选择要打印的最大编号。

#### <span id="page-40-1"></span>■镜像打印

在 [ 镜像打印 ] 中使用透明色带, 以便将其粘 在玻璃、窗户或其他透明表面上时可从反面 正确读取标签。

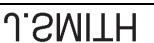

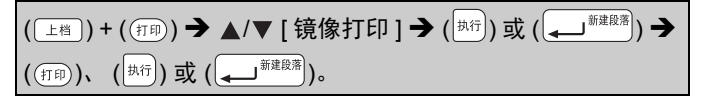

#### <span id="page-40-2"></span>设置色带切割选项

<span id="page-40-3"></span>**[** 空白有 **]/[** 空白小 **]/[** 不送带 **]/[** 不切割 **]/[** 特殊色带 **]**

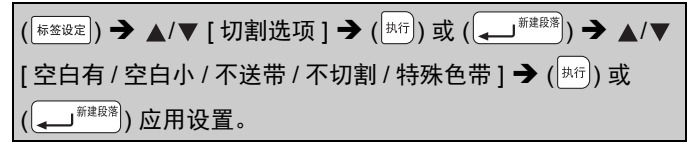

标签打印

. . . . . . . . . .

## 色带切割选项

............................

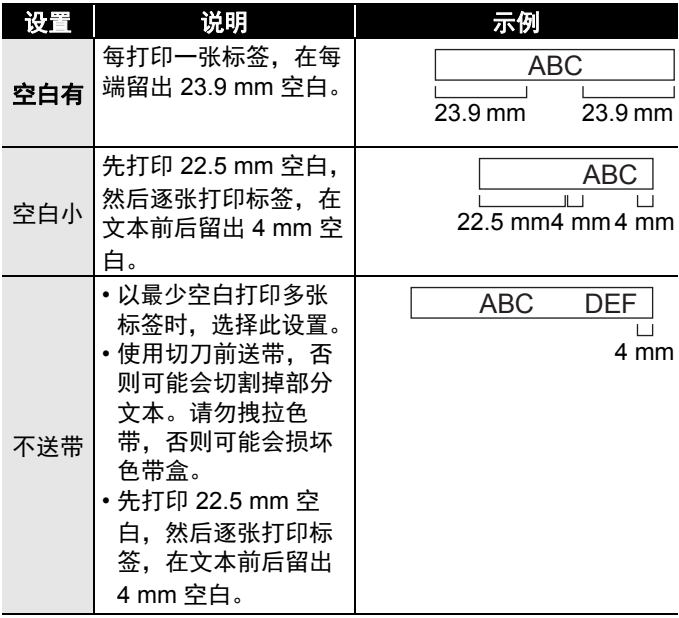

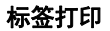

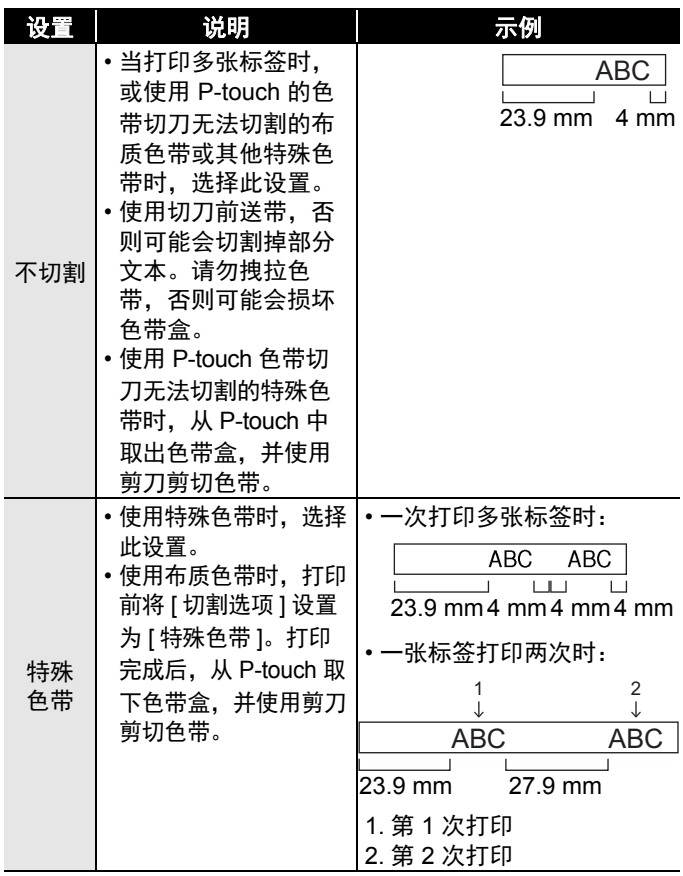

#### 标签打印

#### 提示

- 当切割选项设置为 [ 不切割 ] 或 [ 不送带 ] 时, 在打印完最后 一张标签后,标签停在打印区域中间。显示 [ 送带吗? ] 后, 按 ( ) 或 ( ) 进行送带。按 ( ) 可返回到文本输入 屏幕。
- •当切割选项设置为 [ 空白有 ]、[ 空白小 ]、[ 不送带 ] 时,打印 后将显示 [ 请切割标签或按回车键继续打印。] 信息,P-touch 进入切割暂停模式。按色带切刀杆,可在 [ 切割选项 ] 中所设 定的位置切割色带。

#### <span id="page-43-0"></span>调整标签长度

色带快用完时,打印长度可能不准确。 在这种情况下,可调整标签长度。

 $\overline{P}$  (  $\overline{P}$  )  $\rightarrow$   $\overline{P}$  (  $\overline{P}$  )  $\rightarrow$   $\overline{P}$  (  $\overline{P}$  )  $\overline{P}$   $\rightarrow$   $\overline{P}$   $\overline{P}$   $\rightarrow$   $\overline{P}$   $\overline{P}$   $\rightarrow$   $\overline{P}$   $\overline{P}$   $\rightarrow$   $\overline{P}$   $\overline{P}$   $\overline{P}$   $\overline{P}$   $\overline{P}$   $\overline{P}$   $\overline{P$ **→** (  $^{[\,\sharp\!i\hat{\tau}]})$  或 (  $\left(\rule{0pt}{13pt}\right.^{^{\,\sharp\!i\hat{\tau}\hat{\tau}\hat{\tau}})}$  ) →  $\blacktriangle$  / $\blacktriangledown$  [ 标签长度 ] → (  $^{[\,\sharp\!i\hat{\tau}]})$  或 J  $^{\frac{\pi i \mathbb{R} \mathbb{R}^n}{2}}$ )  $\bigrightarrow$   $\bigtriangleup$  ( $\blacktriangleright$  [-5 - +5]  $\bigtriangleright$  ( $\bigtriangleup$   $\mathbb{R}^n$ ))  $\mathbb{E}$  ( $\bigtriangleup$   $\bigtriangleup$   $^{\frac{\pi i \mathbb{R} \mathbb{R}^n}{2}}$ 

#### 提示

标签长度调整 1 级,总标签长度将增加约 1%。

## <span id="page-44-0"></span>从标签集打印

#### <span id="page-44-1"></span>■从 P-touch 中存储的标签集打印

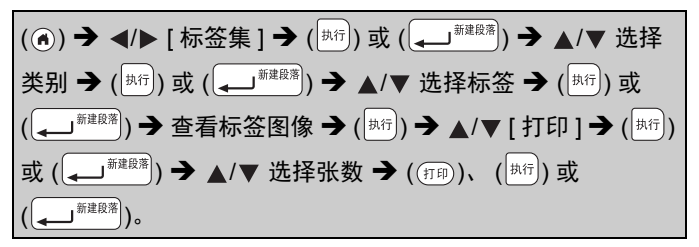

提示

仅 12 或 18 mm 色带可用于标签集。

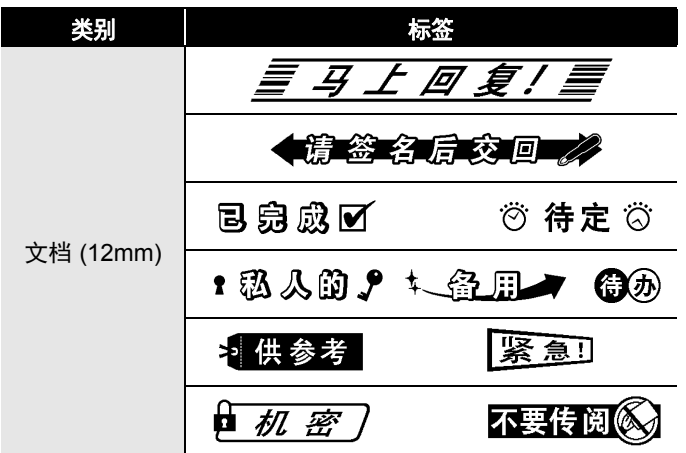

标签集

标签打印

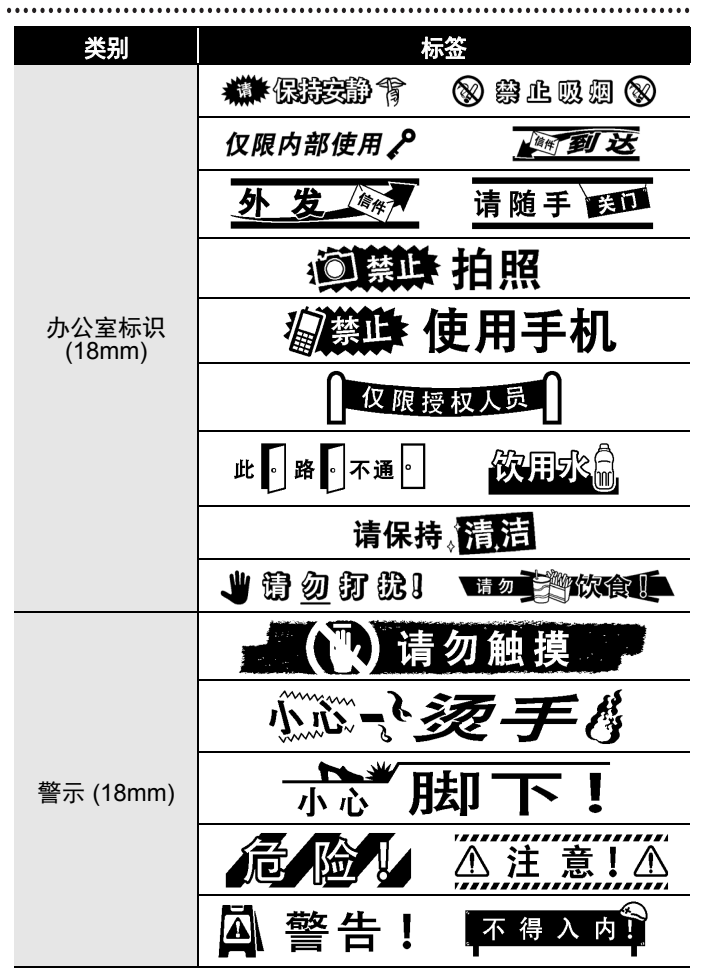

标签打印

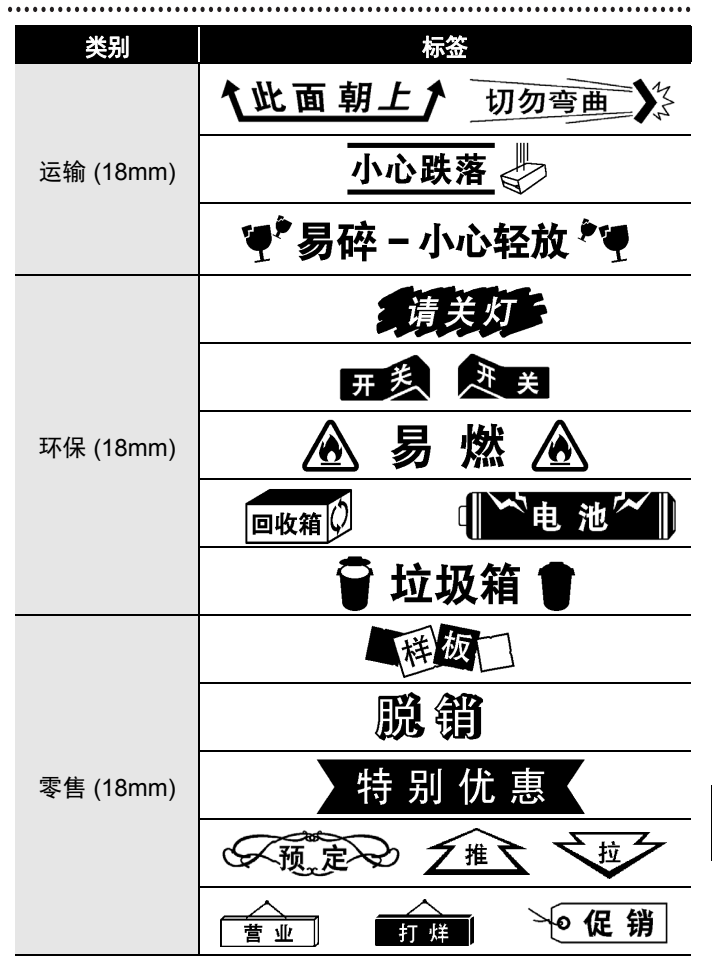

标签打印

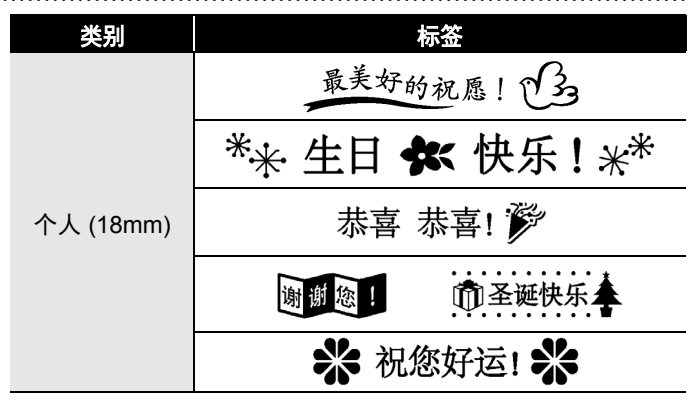

\* 仅用于图示用途。

#### <span id="page-47-0"></span>■下载新标签集类别

使用 P-touch Update Software, 可将新增的标签集类别下载到 您的 P-touch。

若要下载新标签集类别,请访问 Brother Solutions Center 网站: <http://support.brother.com>

## <span id="page-48-0"></span>使用文件内存

## <span id="page-48-1"></span>保存标签文件

您可保存多达 50 个标签,并可在以后打印时调用这些标签。每 个文件最多可保存 280 个字符。您也可编辑和覆盖保存的标签。

输入文本和格式标签 → (  $\sqrt{$   $*}$  ) → ▲/▼ 选择文件 → (  $\sqrt{$   $*}$  ) 或  $\Box^{\,\scriptscriptstyle\widehat{\ast\ast\ast\ast}})$ 。

## <span id="page-48-2"></span>打印、调用或删除保存的标签

#### <span id="page-48-3"></span>**[** 打印 **]**

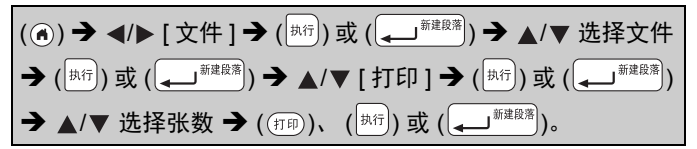

#### 提示

若要从文件选择屏幕打印保存的标签, 使用 ▲ 或 ▼ 选择标 签,然后按 ( $(m)$ )。

#### <span id="page-48-4"></span>■**[调用** ]

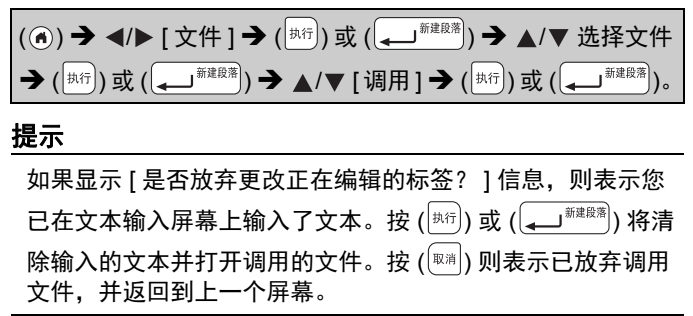

#### 使用文件内存

<span id="page-49-0"></span>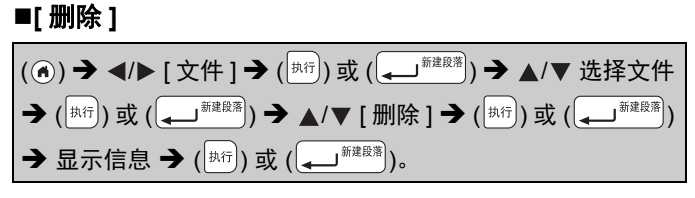

#### 提示

若要从文件选择屏幕删除保存的标签,使用 ▲ 或 ▼ 选择标 签,然后按 $(\left(\stackrel{\scriptscriptstyle \pm}{\scriptscriptstyle \pm} \mathbb{I}\mathbb{I}\mathbb{I}\right)$ 。

## <span id="page-50-0"></span>重置和维护 **P-TOUCH**

## <span id="page-50-1"></span>重置 **P-touch**

如果您想清除所有保存的标签文件,或如果 P-touch 无法正确运 行,可重置 P-touch 内存。

#### <span id="page-50-2"></span>■使用主页键重置数据

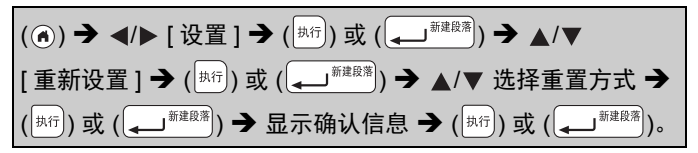

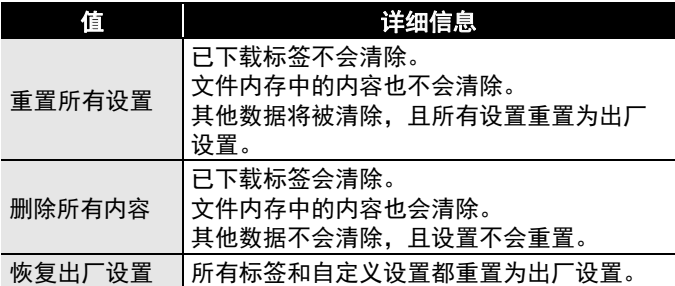

#### <span id="page-50-3"></span>使用 **P-touch** 键盘将数据重置为出厂设置

#### 提示

重置 P-touch 时,所有文本、格式设置、选项设置和保存的标 签文件都会清除。

#### 重置和维护 **P-TOUCH**

#### 若要重置所有标签和自定义设置:

关闭 P-touch。按住 ( $\boxed{\pm}$  ) 和 ( $\boxed{\pm}$  )。

按住 ( $\overline{I_{\mathbb{H}}(I_{\mathbb{H}}(I_{\mathbb{H}}))}$ ) 的同时,按一次 ( $\overline{I_{\mathbb{H}}(I_{\mathbb{H}}(I_{\mathbb{H}}))}$ , 然后松开 ( $\overline{I_{\mathbb{H}}(I_{\mathbb{H}})}$ ) 和 ([删除])。

#### 提示

先松开 $((\pi\not\rightarrow)$ , 再松开其他键。

#### 若要重置自定义设置:

( 已下载标签集和文件内存中的内容不会重置。 ) 关闭 P-touch。按住 (  $\left(\frac{18}{100}\right)$  和 (  $\left(\frac{18}{100}\right)$  & 传住 (  $\left(\frac{18}{100}\right)$   $\frac{1}{100}$  的同 时,按一次  $({}^{\overline{\pi}/\aleph})$ ,然后松开  $({}^{\overline{\pi}/\aleph})$ 和  $({}^{\overline{\pi}})$ 。

#### 提示

先松开  $({}^{\scriptscriptstyle(\!\pi\!/\!\times\!})$ ),再松开其他键。

## <span id="page-51-0"></span>维护

#### 提示

清洁 P-touch 前, 务必取出电池并断开 AC 电源适配器。

#### <span id="page-51-1"></span>■清洁主机

使用柔软的干布擦拭主机上的任何灰尘和污迹。 污迹难以去除时,用水将布润湿擦拭。

#### 提示

请勿使用油漆稀释剂、苯、酒精或任何其他有机溶剂。这些材 料可能会致使机壳变形或损坏 P-touch 的外观。

#### <span id="page-52-0"></span>■清洁打印头

打印标签上出现条纹或字符质量较差时,通常 意味着打印头变脏。请使用棉签或选配的打印 头清洁色带 (TZe-CL4) 清洁打印头。

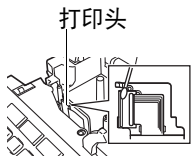

#### 提示

- 请勿直接用双手触摸打印头。
- 有关如何使用打印头清洁色带的说明, 请 参考打印头清洁色带随附的说明书。

## <span id="page-52-1"></span>■清洁色带切刀

反复使用切刀刀片后,色带粘合剂可能会粘到 切刀刀片上,导致刀片刀刃不锋利,从而导致 色带卡在切刀中。

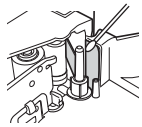

#### 提示

- 大约一年一次,使用稍微蘸有异丙醇的棉 签擦拭切刀刀片。
- 请勿直接用双手触摸切刀刀片。

## <span id="page-53-0"></span>故障排除

## <span id="page-53-1"></span>出现问题时的解决办法

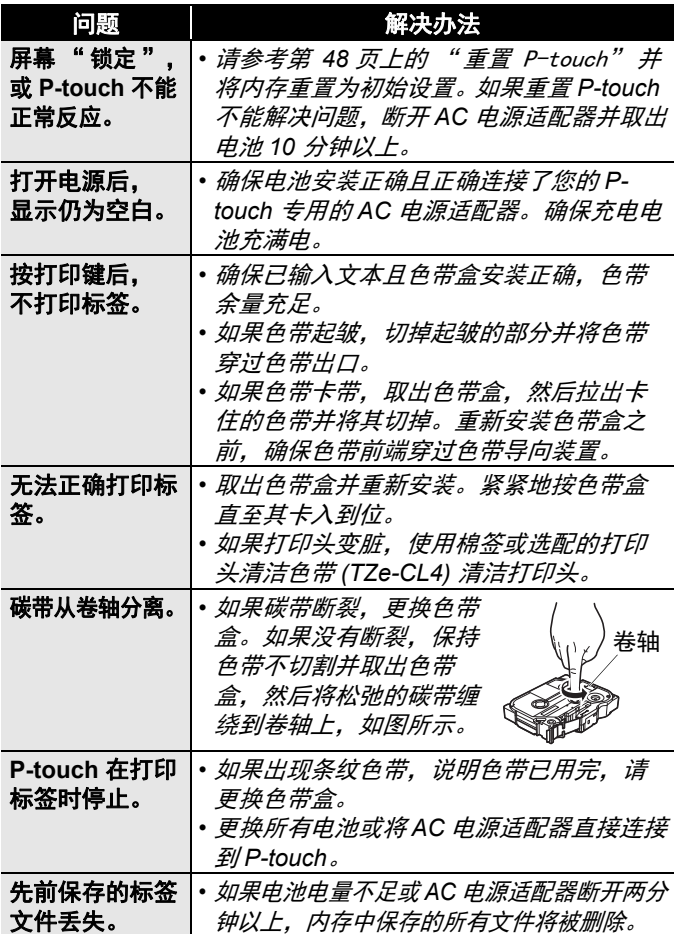

....................

故障排除

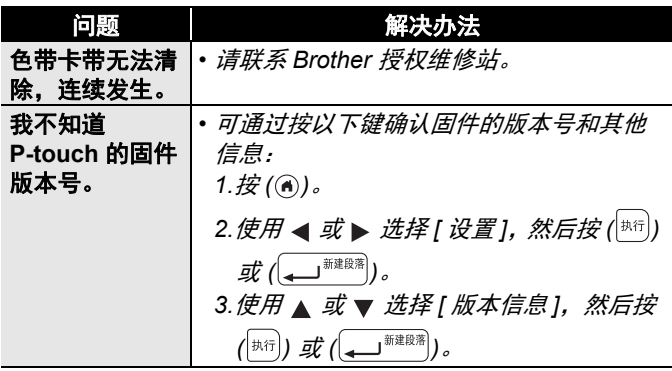

## <span id="page-54-0"></span>显示屏上出现错误信息时

显示屏上出现错误信息时,遵守以下说明执行操作:

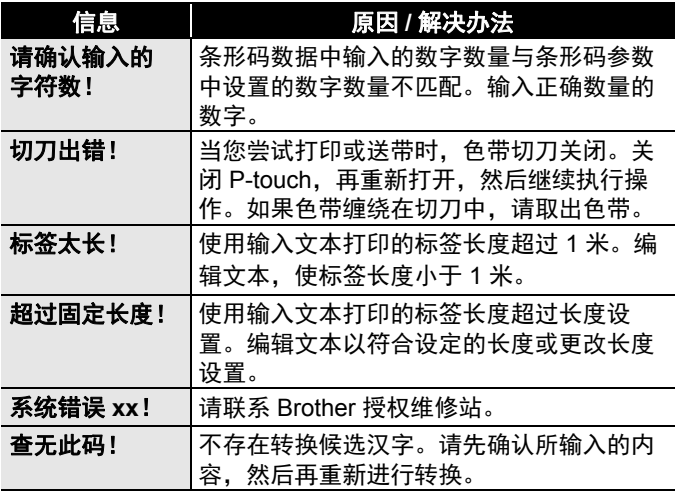

<span id="page-55-0"></span>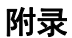

## <span id="page-55-1"></span>规格

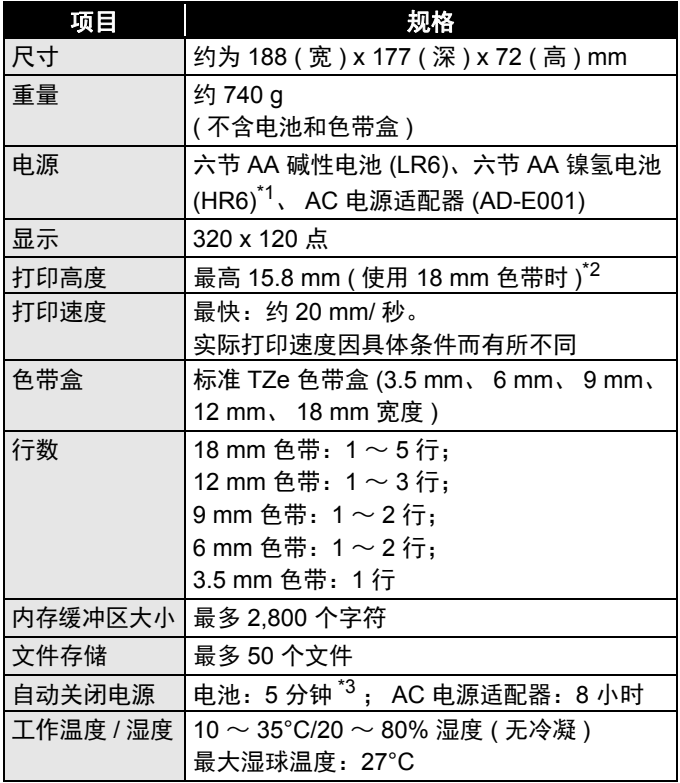

............................

<span id="page-55-2"></span>\*1访问<http://support.brother.com/>, 获取建议使用的电池的最新 相关信息。

<span id="page-55-3"></span>\*2实际字符大小可能小于最大打印高度。

<span id="page-55-4"></span>\*3仅使用 P-touch 时。连接至 PC 时则为 1 小时。

## <span id="page-56-0"></span>系统要求

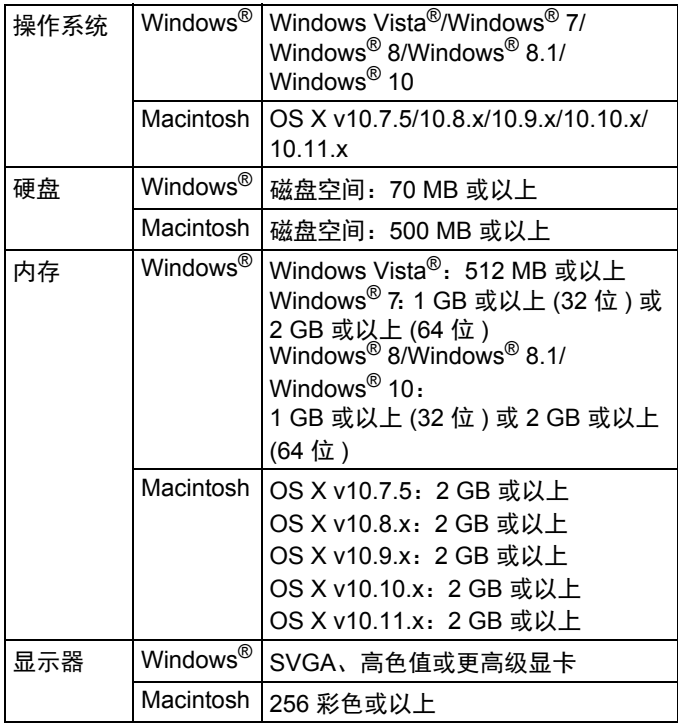

......................................

请浏览 Brother Solutions Center 网站 ([http://support.brother.com\)](http://support.brother.com) 了解最新的兼容操作系统。

# brother

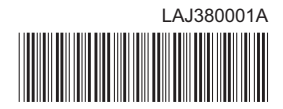